# **3 Getting Started with the Site Maintenance Terminal**

# **About This Chapter**

This section describes how to perform the following after the Site Maintenance Terminal application is installed: connect the Site Maintenance Terminal PC with the BTS, log in to the Site Maintenance Terminal System, and quit the Site Maintenance Terminal application.

#### [3.1 Starting the Site Maintenance Terminal](#page-1-0)

[Before starting the Site Maintenance Terminal, you need to set the IP address and subnet mask](#page-1-0) of the Site Maintenance Terminal PC, connect the BTS with the Site Maintenance Terminal, and log in to the Site Maintenance Terminal System.

#### [3.2 Exiting the Site Maintenance Terminal](#page-4-0)

[Before exiting the Site Maintenance Terminal, you should disconnect the Site Maintenance](#page-4-0) Terminal with the BTS and close the Site Maintenance Terminal System window.

# <span id="page-1-0"></span>**3.1 Starting the Site Maintenance Terminal**

Before starting the Site Maintenance Terminal, you need to set the IP address and subnet mask of the Site Maintenance Terminal PC, connect the BTS with the Site Maintenance Terminal, and log in to the Site Maintenance Terminal System.

3.1.1 Setting the IP Address of the Site Maintenance Terminal PC Ensure that the IP address of the Site Maintenance Terminal PC and the IP addresses (129.12.15.15 and 255.255.0.0) are in the same network segment.

[3.1.2 Connecting the Site Maintenance Terminal PC with the BTS](#page-2-0) In the Site Maintenance Terminal System, use the crossover cables to connect the Site [Maintenance Terminal PC with the MMI port on the main control board of the BTS so that the](#page-2-0) Site Maintenance Terminal can operate and maintain the BTS.

[3.1.3 Locally Logging in to the BTS](#page-2-0)

[Start the Site Maintenance Terminal System to directly log in to the BTS.](#page-2-0)

## **3.1.1 Setting the IP Address of the Site Maintenance Terminal PC**

Ensure that the IP address of the Site Maintenance Terminal PC and the IP addresses (129.12.15.15 and 255.255.0.0) are in the same network segment.

### **Prerequisite**

The Site Maintenance Terminal PC is configured with the TCP/IP protocol.

#### **Procedure**

- **Step 1** Take the Windows XP operating system as an example. On the Windows XP operating system, choose **Start** > **Control Panel**.
- **Step 2** Select **Network Connections**. In the **Network Connections** dialog box, right-click **Local Area Connection** icon.
- **Step 3** On the shortcut menu, click **Properties**. The **Local Area Connection Properties** dialog box is displayed.
- **Step 4** Select **Internet Protocol (TCP/IP)**.
- **Step 5** Click **Properties**. The **Internet Protocol (TCP/IP) Properties** dialog box is displayed.
- **Step 6** Select **Use the following IP address**.
- **Step 7** Enter the correct IP address, subnet mask, and default gateway. Ensure that the IP address of the Site Maintenance Terminal PC and the IP addresses (129.12.15.15 and 255.255.0.0) of the BTS are in the same network segment, so that a local maintenance path can be established.
- **Step 8** Click **OK**. The settings are complete.

**----End**

## <span id="page-2-0"></span>**3.1.2 Connecting the Site Maintenance Terminal PC with the BTS**

In the Site Maintenance Terminal System, use the crossover cables to connect the Site Maintenance Terminal PC with the MMI port on the main control board of the BTS so that the Site Maintenance Terminal can operate and maintain the BTS.

#### **Prerequisite**

The IP address and the subnet mask of the Site Maintenance Terminal PC are set. The IP address of the Site Maintenance Terminal PC and the IP address (129.12.15.15/255.255.0.0) of the BTS are in the same network segment.

#### **Procedure**

**Step 1** Use the crossover cables to connect the Site Maintenance Terminal PC with the BTS. One end is connected with the MMI port on the main control board of the main cabinet. The main control boards of the BTS3012 and the BTS3012AE are the DTMUs. The main control board of the BTS3006C is the DMCM. The other end is connected with the Ethernet cable port on the Site Maintenance Terminal PC.

#### **Step 2**

- l If the system is Windows 98, on the Site Maintenance Terminal PC, choose **Start** > **Program** > **MS-DOS Prompt**. The **MS-DOS Prompt** dialog box is displayed.
- If the system is Windows 2000/XP, on the Site Maintenance Terminal PC, choose Start > **Run**. In the **Run** dialog box, run the **cmd** command. The **MS-DOS Prompt** dialog box is displayed.
- **Step 3** In the **MS-DOS Prompt** dialog box, run the **ping target\_name** command. The connection between the computer and the BTS can be verified.

#### **NOTE**

target name indicates the IP address of the BTS.

#### **----End**

## **3.1.3 Locally Logging in to the BTS**

Start the Site Maintenance Terminal System to directly log in to the BTS.

#### **Prerequisite**

**The Site Maintenance Terminal PC has connected properly with the BTS.**

#### **Procedure**

#### **Step 1** Choose **Start** > **All Programs** > **Huawei Local Maintenance Terminal** > **Software Version Number** > **Local Maintenance Terminal**. The Local Maintenance Terminal is started.

- If the communication between the Site Maintenance Terminal PC and the BTS is not set up, the **Communication failed** dialog box is displayed, as shown in **[Figure 3-1](#page-3-0)**. Go to **[Step 2](#page-3-0)**.
- If the communication between the Site Maintenance Terminal PC and the BTS is established, the **Site Maintenance Terminal System** window is displayed, as shown in **[Figure 3-2](#page-3-0)**. The Local Maintenance Terminal is successfully started.

<span id="page-3-0"></span>**Figure 3-1** Failure in configuring a site

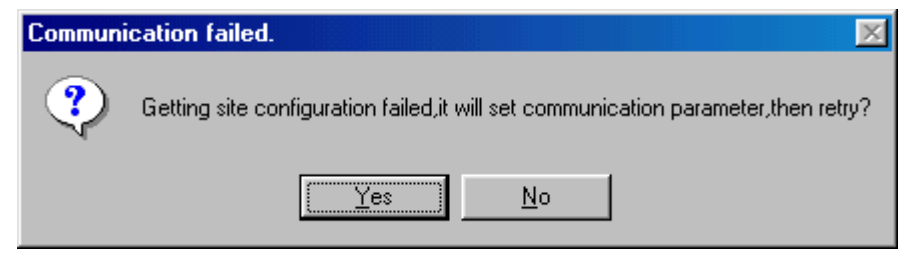

**Figure 3-2** Site Maintenance Terminal System window

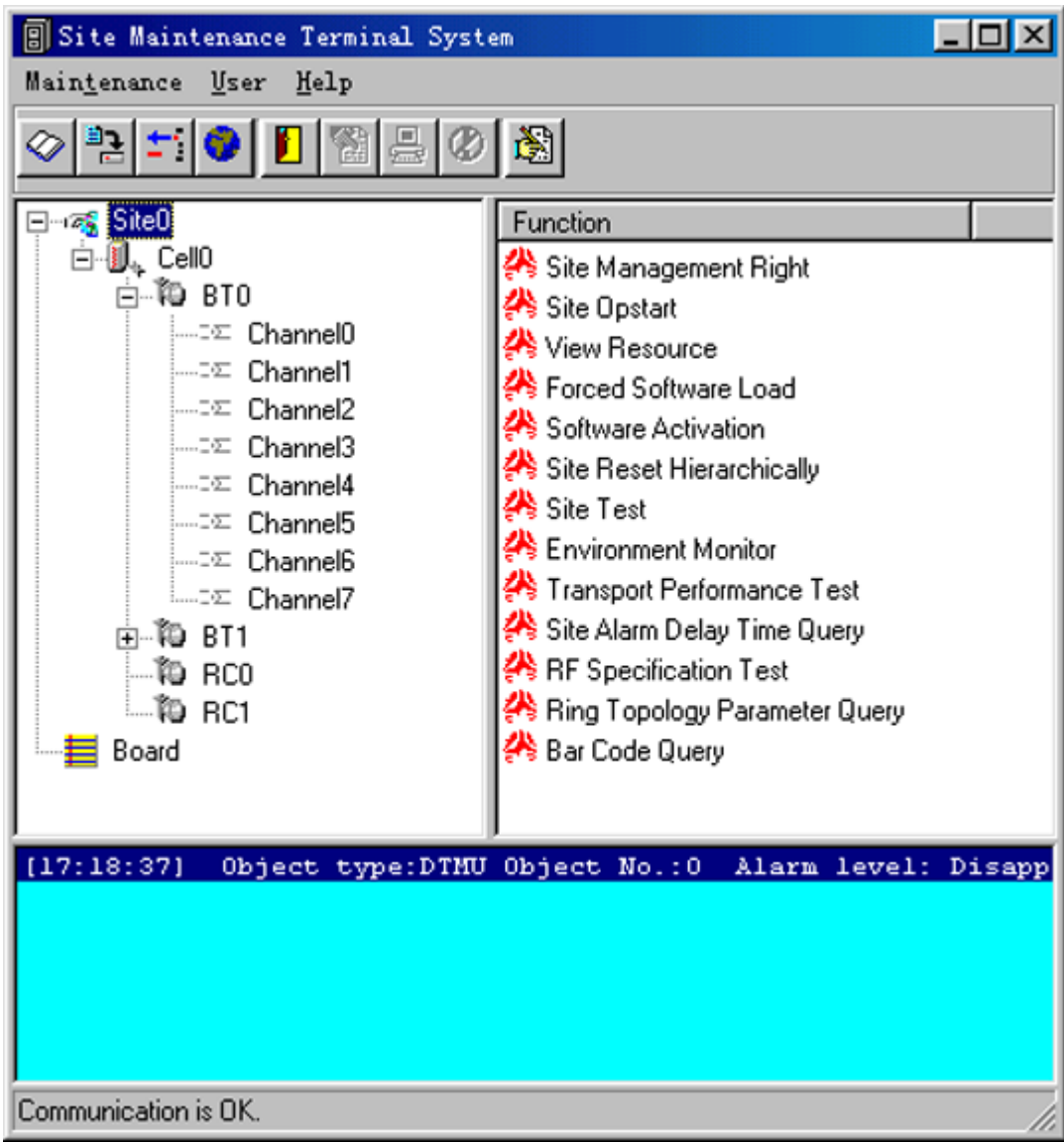

**Step 2** Click **Yes**.

The **Set Communication Port Parameter** dialog box is displayed, as shown in **[Figure 3-3](#page-4-0)**.

<span id="page-4-0"></span>**Figure 3-3** Setting communication port parameters

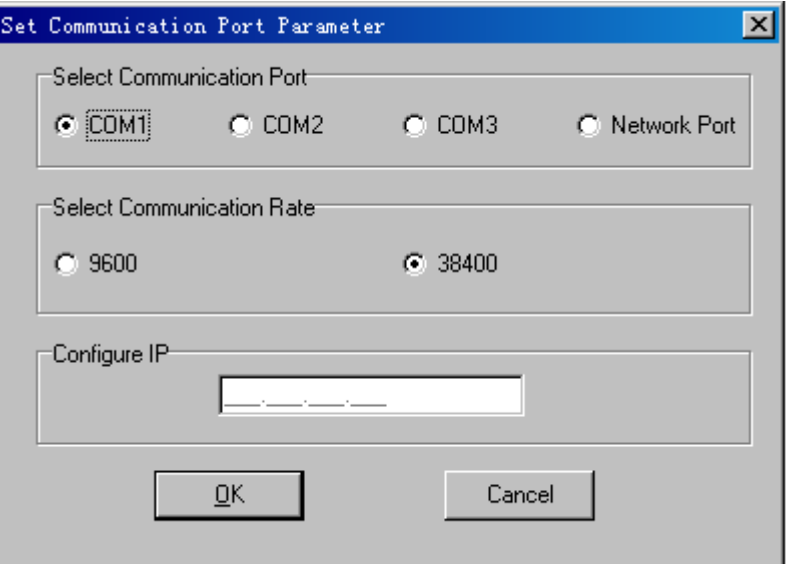

**Step 3** In the **Select Communication Port** area, click **Network Port**. In the **Configure IP** area, set the IP address to **129.12.15.15**.

#### **Step 4** Click **OK**.

The Site Maintenance Terminal System window is displayed, as shown in **[Figure 3-2](#page-3-0)**.

**----End**

## **3.2 Exiting the Site Maintenance Terminal**

Before exiting the Site Maintenance Terminal, you should disconnect the Site Maintenance Terminal with the BTS and close the Site Maintenance Terminal System window.

#### **Procedure**

- **Step 1** In the **Site Maintenance Terminal System** window, choose **Daily Maintenance** > **Exit**, or click **Close**. The **Exit Confirmation** dialog box is displayed.
- **Step 2** Click **OK** to exit the Site Maintenance Terminal System.

**----End**